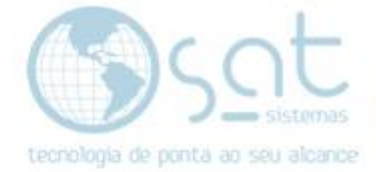

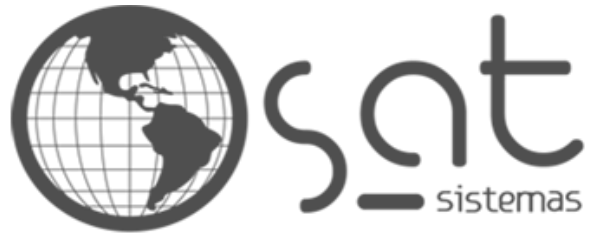

tecnologia de ponta ao seu alcance

# **DOCUMENTAÇÃO**

# COMENTÁRIOS / AVALIAÇÕES

Como administrar os comentários e avaliações

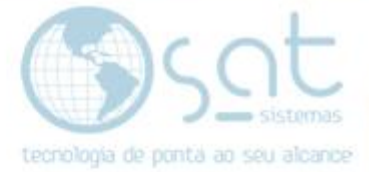

# **SUMÁRIO**

- 1. Utilização
	- I. Descrição
	- II. Acesso
	- III. Filtros
	- IV. Ações

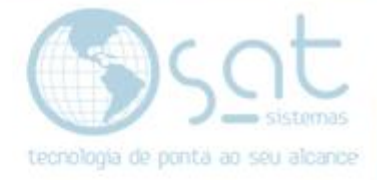

## **1.Utilização**

#### **I – DESCRIÇÃO**

No sistema do e-commerce temos comentários e avalições. Você obviamente sabe do que se trata, mas existe uma pequena diferença a ser pontuada.

Apesar de serem basicamente a mesma coisa, **comentários** dizem respeito apenas ao postado **no blog**, enquanto **tudo mais** que o usuário escrever no site é classificado como **avaliação**. Salve campos específicos de formulários.

### 1 comentário em "Olá, mundo!"

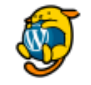

**UM COMENTARISTA DO WORDPRESS** 13 de janeiro de 2020 em 10:32

Olá, isso é um comentário.

Para começar a moderar, editar e excluir comentários, visite a tela de Comentários no painel. Avatares de comentaristas vêm a partir do Gravatar.

Solicite nossa documentação sobre moderação de comentários por meio de um chamado.

#### Avaliações (1)

lojasat - 8 de setembro de 2020

Um produto de alto nível! Recomendo.

#### **II – ACESSO**

Para administrar ambos é o mesmo caminho.

#### **Produtos > Comentários**

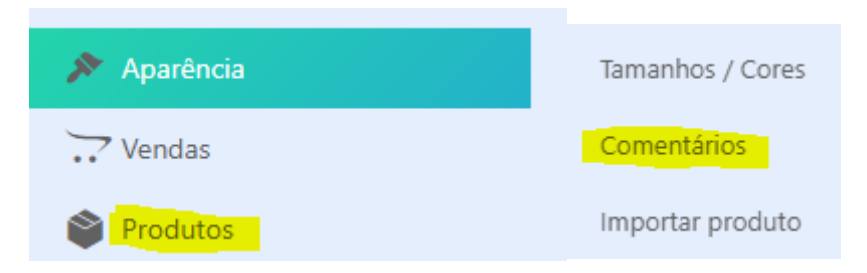

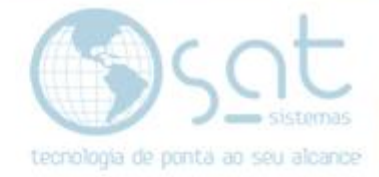

#### **III – FILTROS**

Existem várias opções na tela de administração de comentários, porem vamos ver os filtros primeiro, pois a tendência é sua loja ter muitos textos de usuários.

**O que separa comentários de avaliações e o campo "ver",** o qual abre a página onde o texto foi publicado. Se for um produto temos uma avaliação e se for um post temos um comentário.

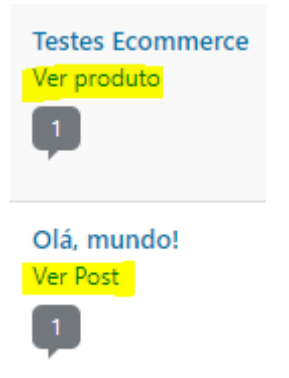

No box dropdown de filtrar ainda temos o campo ping. **Ping indica um tipo de ligação em forma de comentário entre páginas ou posts**, e costuma estar mais ligado ao blog. O ping é criado quando um texto do gerente ou administrador conter um link interno, ou seja, para outra página da loja.

Logo se eu fizer um post no blog e lá eu inserir o link para outro post ou um produto, ou se eu criar um produto onde a descrição tem um link para outro produto ou um post o ping é gerado.

Esse tipo de comentário nunca vai ser aprovado de imediato, cabendo ao gerente ou administrador fazer a aprovação ou rejeitar.

Caso se utilize disso e queira filtrar entre comentários e pings basta selecionar a opção e clicar em filtrar.

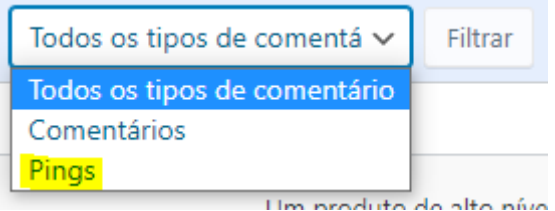

Acima do campo filtro temos opções extras. **Você pode separar comentários por meu** (criado pelo usuário logado no painel de administração), **pendente** (Ainda não aprovado), **aprovado**, **spam** (postagens em massa ou suspeito de links mal intencionados) e **lixo** (comentários deletados).

Todos (2) | Meu (1) | Pendente (0) | Aprovados (2) | Spam (0) | Lixo (0)

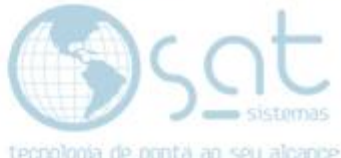

**Você também pode pesquisar comentários**, buscando palavras do texto, título do comentário, título da página e nome do usuário.

Pesquisar comentários

#### **IV – AÇÕES**

Primeiro, **passe o mouse sobre o texto do comentário** que quer administrar.

Aqui **você pode rejeitar o comentário, responder, editar, marcar como spam e jogar na lixeira**.

O campo rejeitar pode tanto remover a aprovação, voltando a pendente, como recusar um pendente de ser publicado. Spam marca o comentário como spam e vai fazer com que tudo que o usuário postar e comentários similares sejam analisados e possivelmente já classificados como spam.

Um produto de alto nível! Recomendo. Rejeitar | Responder | Edição rápida | Editar | Spam | Lixeira

**A opção de edição permite alterar um comentário por meio do editor HTML**, porem não é necessário se utilizar de HTML para isso. No máximo use os atalhos acima, marcando o texto e clicando na formatação desejada. Tenha em mente que atalhos como ctrl+z não funcionam.

**Não recomendamos alterar comentários**, a não ser que seja algo do administrador. No caso de links indesejados e afins recomendamos marcar como spam.

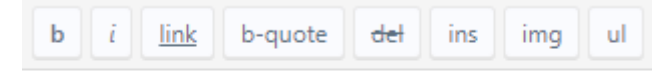

Um produto de alto nível! Recomendo.

**A diferença entre a edição rápida e a padrão é** que você pode mudar o nome do autor, e-mail, url do nome e avaliação.

**Não recomendamos que altere o nome do usuario, e-mail e avaliação**. Isso pode ser tentador, mas pode pegar mal para a loja tais mudanças.

**Apague o campo URL se for um link malicioso / spam**. A opção spam pode flagrar o usuario, mas nem sempre é garantia quando se trata de links no nome do user.

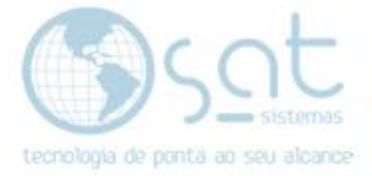

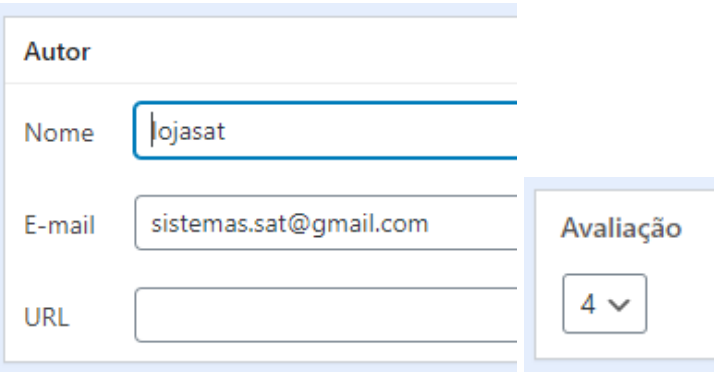

Você pode realizar essas **alterações em massa**.

**Marque o checkbox dos comentários que deseja alterar**. Se marcar o checkbox ao lado do autor, você marca todos os comentários visíveis em tela.

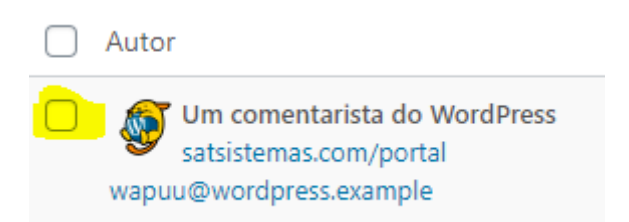

Marcado os comentários, **selecione uma opção** no box dropdown e aperte **aplicar**.

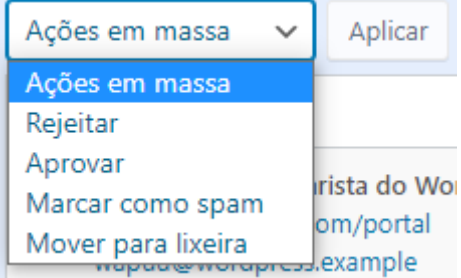

Comentários / Avaliações (08-09-2020)